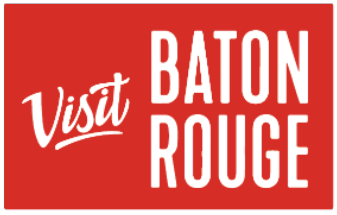

AN AUTHENTIC LOUISIANA EXPERIENCE

## How To… Update Your Listing(s)

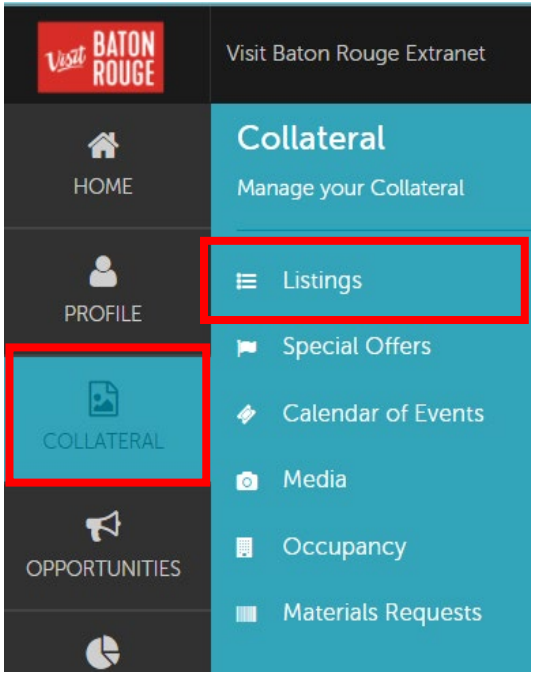

## The Collateral Tab

**HOT TIP:** Always add your images / pictures first before adding another Listing, Promos/Specials or Calendar of Events

**1)**Click on the *Collateral* tab > click on to *Listings*

**IMPORTANT NOTE:** Not everyone has the permission enabled to update / add Listings, Promos, Calendar of Events. Please advise which contacts should have this permission granted.

## **Icon Key:**

To edit a listing, click  $\mathscr{O}$ To clone a listing, click  $\Box$ To delete a listing, click  $\times$ 

## Listings **D** Filters (0) **☆** Manage Filters 團 You have not added any filters. You can click the manage filters link in the top right corner or click the  $\phi$  icon from the grid to add filters from the  $\blacktriangledown$ available list and set a default value to use in the futy Ġ **ADD LISTIN** Page 1 of 1 Co to Page: 1 Co **Action: Listing Type** Category Subcategory **Listing ID** Simpleview Hotel and @ Website Accommodations **Luxury Resorts** 41983  $\bullet$ .<br>onference Center Rage 1 of 1 8 Go to Page: 1 8 ATION MA

**2)** The Listings will present below with the choice to Edit, View or Duplicate / Copy an existing Listing.

To add a new Listing, click on

**ADD LISTING** 

AN AUTHENTIC LOUISIANA EXPERIENCE

**ATION** 

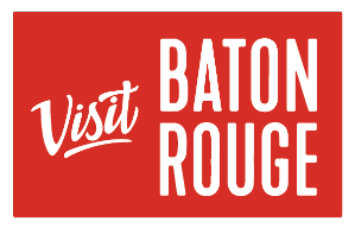

AN AUTHENTIC LOUISIANA EXPERIENCE

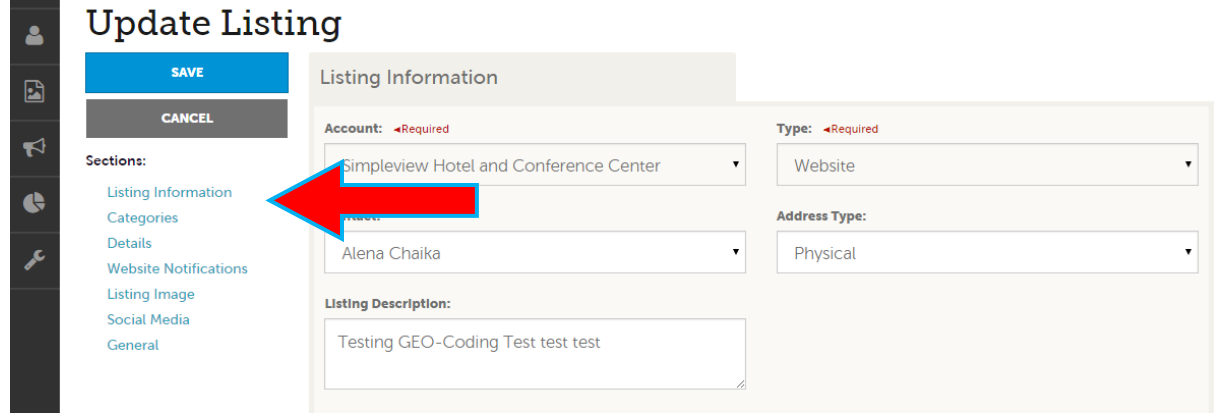

**3)** When you V*iew*, *Edit*, or A*dd* a listing, you may quickly scroll to a section on the page by clicking the links of the left side.

- If you are *viewing* a listing, the top left will display an Edit button.
- If you are *editing* a listing, the top left will display a Save button. A Listing may be assigned to the general website and/ or the Meetings side to for your listing and appropriate description/details are more for the Meeting Planner audience.
- You must click the save before changes are submitted and saved!

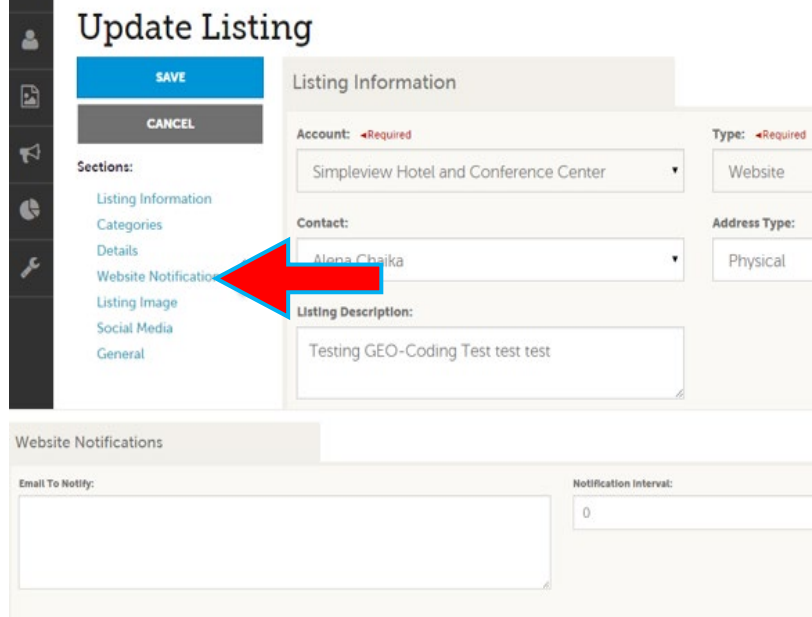

<u>n</u>

**4)** Under the "*Website Notifications"* section, you may add in your email and a number after how many "views" your Listing has been clicked on to notify you. You will be automatically alerted after the number of views has been reached.

For example: if you wanted to be notified after every 20 views you would put your email and 20. You will now receive an email after every 20 views.

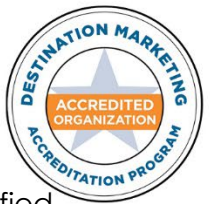

**NOTE:** This is not required for you to do, but some people may be interested in being notified.

AN AUTHENTIC LOUISIANA EXPERIENCE

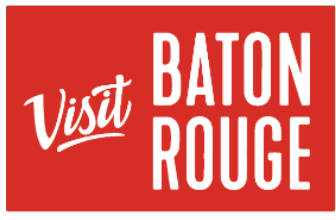

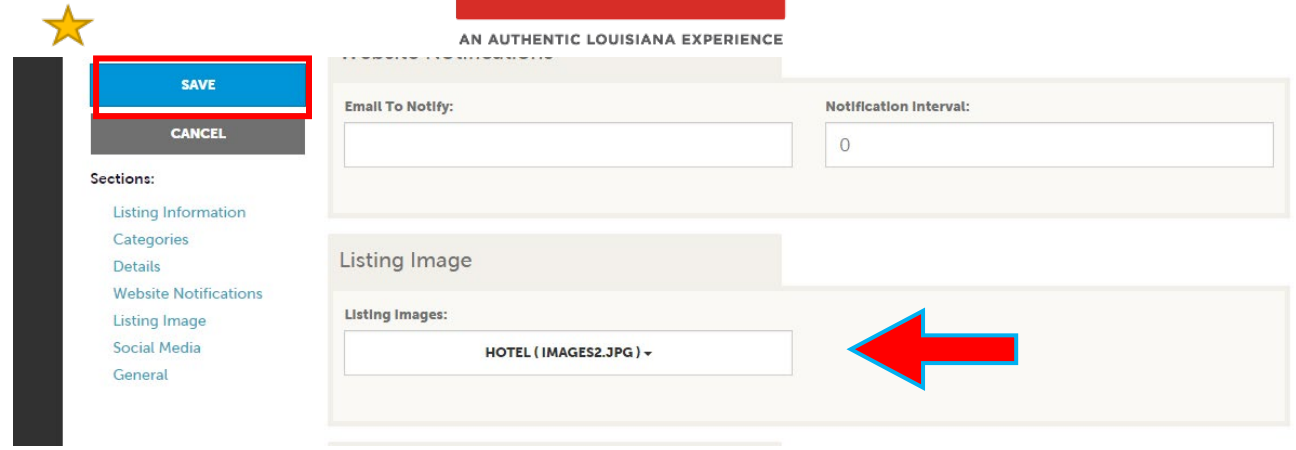

**5)** When you *edit* or *add* a Listing, you can select one or multiple images to associate to the listing by selecting the Listing Images on the pull-down menu.

You will see the populated images from your *Media Bank* that you may select to use. There is no limit as to how many you can upload. Add as many as it takes to tell the story of your organization/ business/ property/ service. The **"0"** (zero) image or the first image is the one that will be used as the logo or main image for your listing.

**NOTE:** Not all listing types allow for images to be added.

**IMPORTANT NOTE:** Any edits or adding of listings will *require approval from Visit Baton Rouge*. Upon saving your updates, Visit Baton Rouge will be notified of your changes/additions. Please allow *24 to 48 working hours for approval*. If you need urgent attention, please contact Paulina Tavera, CRM Marketing Manager.

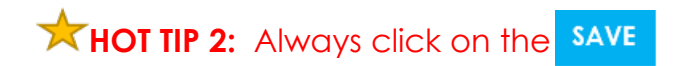

For more information on Images, please refer to the **How To … Add Media |Images**

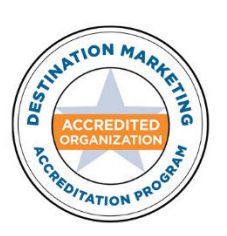

For additional information, please email Bridget Gaffney at bridget[@visitbatonrouge.com](mailto:bridget@visitbatonrouge.com)

AN AUTHENTIC LOUISIANA EXPERIENCE